#### Guide de démarrage

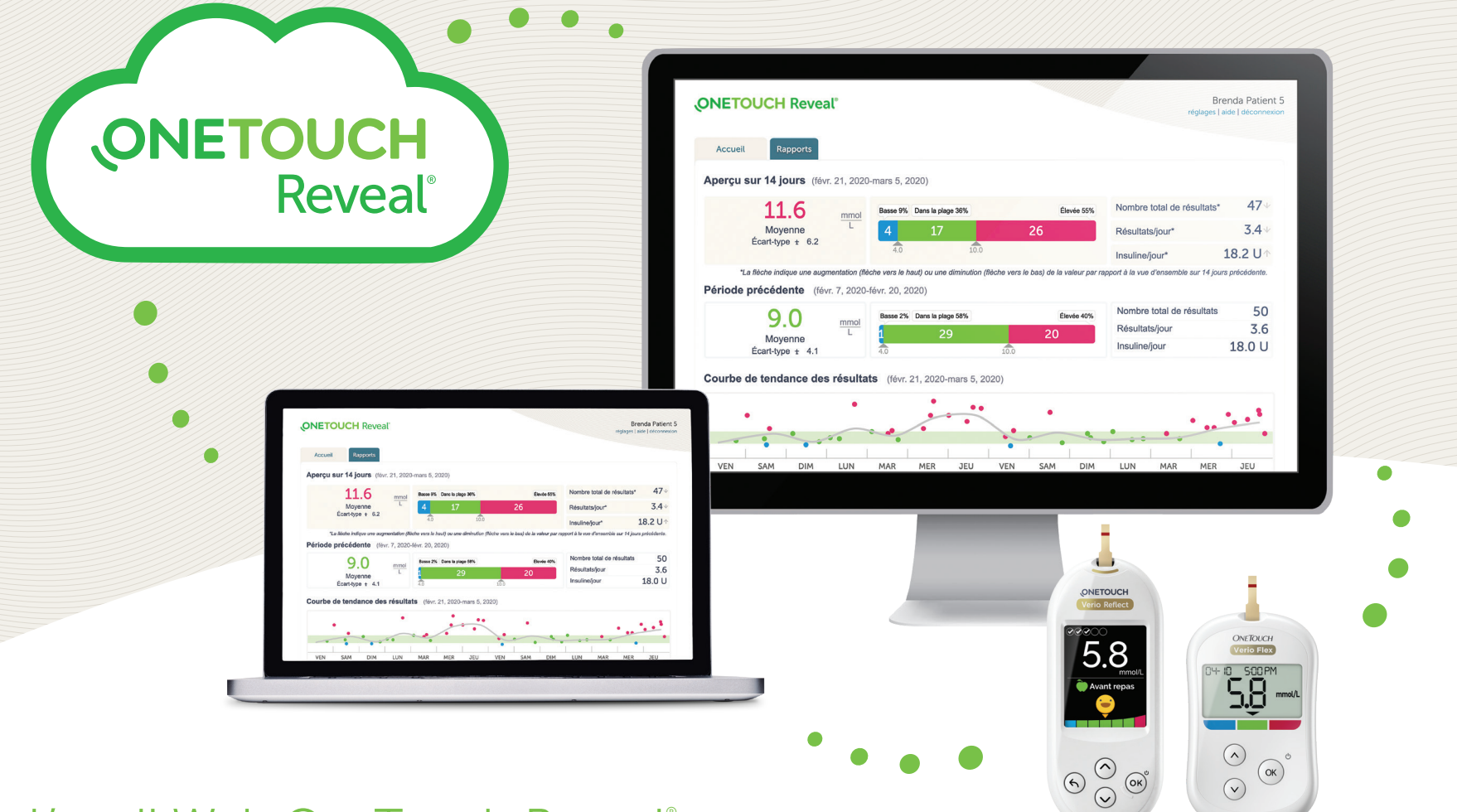

## L'appli Web OneTouch Reveal®

#### permet à votre médecin d'en apprendre plus sur votre glycémie\* .

- Elle permet de suivre l'évolution de votre glycémie et des données concernant votre alimentation et vos doses d'insuline.
- Les rapports peuvent être imprimés, prêts à servir d'objet de discussion lors de votre prochaine consultation avec votre professionnel de la santé.
- Elle peut être utilisée sur les ordinateurs PC ou Mac en allant sur le site OneTouchReveal.ca.

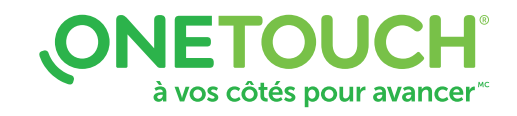

## Comment configurer votre appli Web OneTouch Reveal®

Avant de commencer, assurez-vous que les témoins sont activés dans votre navigateur.

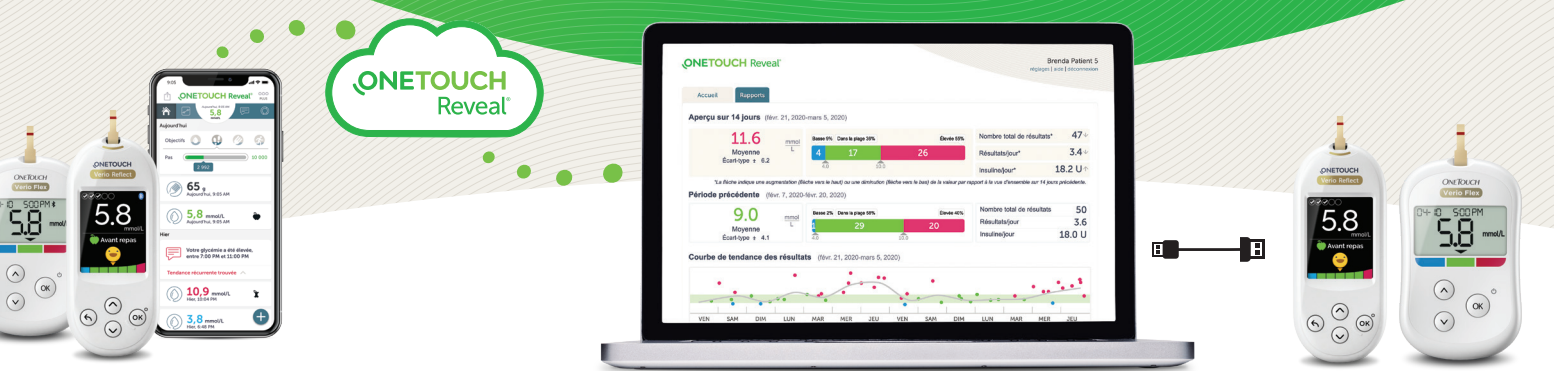

**B** Bluetooth

#### Option sans fil **OU Option par câble**

#### 1. Connexion de dispositifs sans fil et activation de votre compte

- Installez l'appli mobile OneTouch Reveal® sur votre appareil mobile.
- Ouvrez l'appli mobile et suivez les instructions qui s'affichent à l'écran pour configurer votre compte et jumeler votre lecteur OneTouch Verio Reflect<sup>MC</sup> ou OneTouch Verio Flex®.

*Pour en savoir plus, consultez le Fichier d'aide de l'appli mobile OneTouch Reveal®.*

#### 2. Accès à l'appli Web OneTouch Reveal® et ouverture d'une session depuis votre ordinateur

- Allez sur le site OneTouchReveal.ca et entrez les mêmes Nom d'utilisateur et Mot de passe que vous avez utilisés pour l'appli mobile OneTouch Reveal®.
- Cliquez sur **Connexion** et suivez les instructions qui s'affichent à l'écran.

#### 1. Installation de l'outil de transfert des données

- Débranchez tous les câbles USB OneTouch® de votre ordinateur.
- Connectez-vous à votre compte OneTouch Reveal® et cliquez sur aide dans le coin supérieur droit de n'importe quel écran.
- Cliquez sur le bouton Télécharger dans la section Outil de transfert des données et suivez les invites.
- Sélectionnez les dispositifs appropriés.
- Cliquez sur Terminer. Après l'installation, on vous invitera peut-être à redémarrer votre ordinateur.

#### 2. Transfert des données de votre lecteur OneTouch®

- Branchez votre lecteur à votre ordinateur en utilisant le câble USB OneTouch® *(câble vendu séparément)*.
- Ouvrez l'outil de transfert des données OneTouch Reveal® et sélectionnez Détecter maintenant. Une fois le dispositif détecté, un écran de confirmation apparaîtra.
- Ouvrez une session dans l'appli Web OneTouch Reveal®.
- Cliquez sur Confirmer pour transférer les données. Une fois le transfert terminé, cliquez sur OK.

Tout est prêt! Vous pouvez maintenant accéder à vos données en allant sur le site OneTouchReveal.ca et en vous connectant à l'appli Web OneTouch Reveal®.

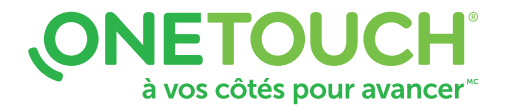

Les logos et le mot servant de marque Bluetooth® sont des marques déposées détenues par Bluetooth SIG, Inc. Toute utilisation de ces marques par LifeScan Scotland Ltd. et ses sociétés affiliées s'effectue sous licence. Les autres marques de commerce et noms commerciaux appartiennent à leurs propriétaires respectifs.

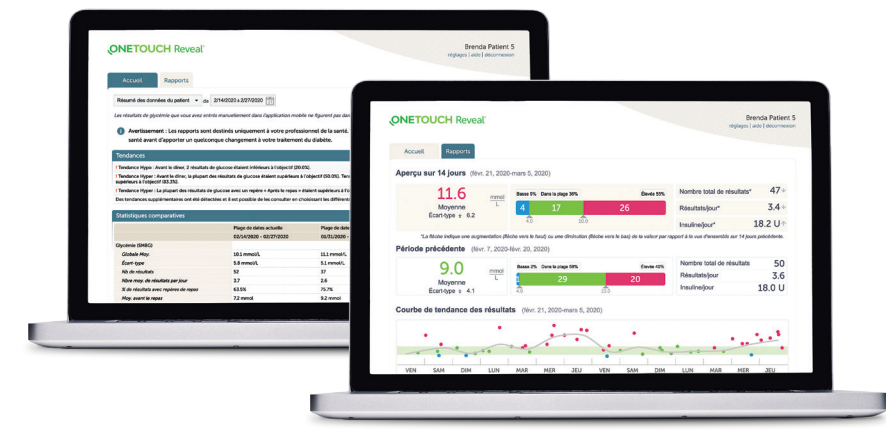

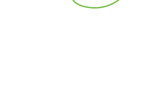

### Consultez vos résultats de glycémie

- Cliquez sur l'onglet **Accueil** pour consulter vos résultats de glycémie.
- Vous pouvez voir vos résultats de glycémie des 14 derniers jours, lesquels sont présentés en utilisant le code de couleur suivant : **Élevée** (rouge), Dans la plage (vert), Basse (bleu).

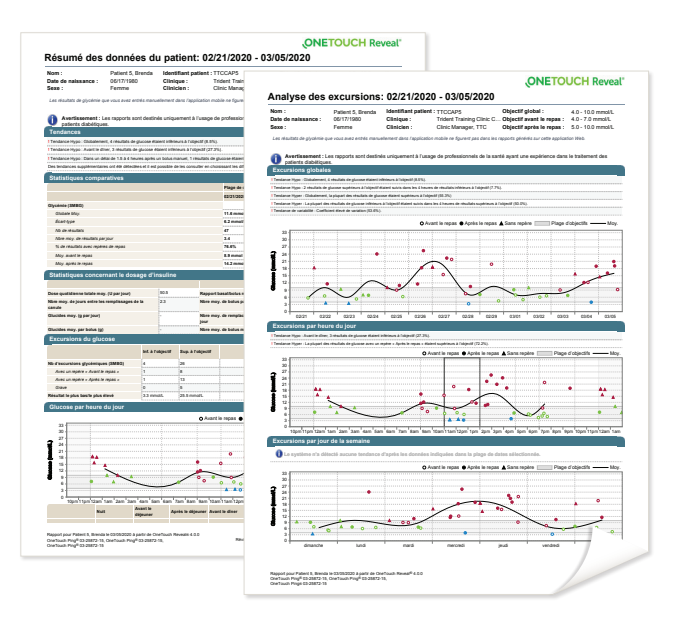

#### Préparez-vous pour votre prochaine consultation avec votre professionnel de la santé

Sélectionnez le Rapport dont vous voulez discuter avec votre professionnel de la santé. Cliquez sur Télécharger le rapport.

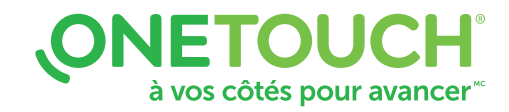

# Avez-vous des questions? Nous sommes à votre disposition pour vous aider.

Consultez le site OneTouch.ca/fr

Appelez-nous au 1 800 663-5521

Pour connaître les exigences de système, allez à OneTouchReveal.ca/support/fr\_CA.

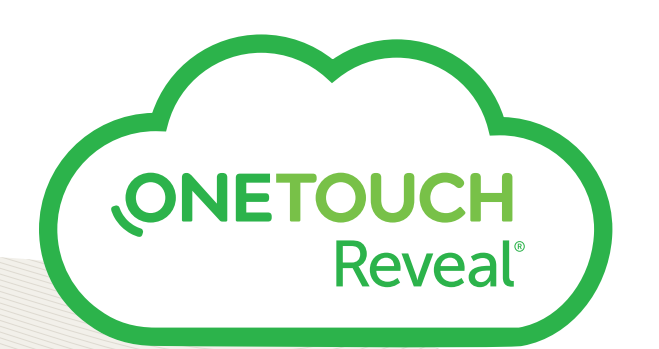

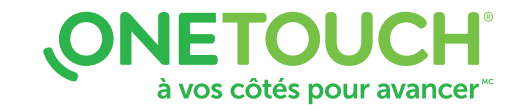

Lisez toujours l'étiquette et suivez le mode d'emploi. © 2019-2020 LifeScan IP Holdings, LLC. Les marques de commerce sont utilisées sous licence par LifeScan IP Holdings, LLC. Tous droits réservés. CA-WDM-2000016